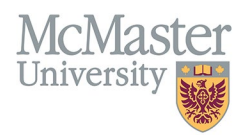

# How to Use the Create Individual Records Functionality (Speed Form)

TARGET AUDIENCE: PROGRAM COORDINATORS Updated April 27, 2023

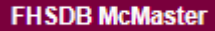

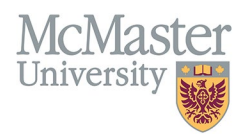

### **OVERVIEW**

This document outlines how to add Educational Contributions by a program for faculty teaching in the program.

# **LOGIN TO FHS-DB**

Login to the system using your MacID/password or local login.

If you have any questions about how to login, refer to this user guide on our website *[How to Login to FHS DB](https://fhsdbinfo.healthsci.mcmaster.ca/wp-content/uploads/2023/03/How-to-Login-to-FHS-DB.pdf)*

# **EDUCATIONAL CONTRIBUTIONS**

### NAVIGATE TO THE EDUCATIONAL CONTRIBUTIONS MODULE

Click on the Educational Contributions menu to open more options related to the Contributions.

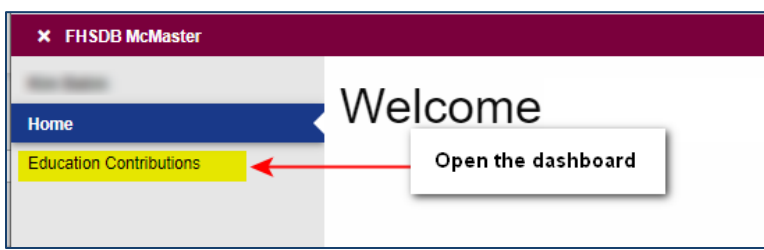

New contributions are added either in the Speed Form that can be accessed either from the side menu OR by clicking the **Add Contributions** button on the Contribution Dashboard.

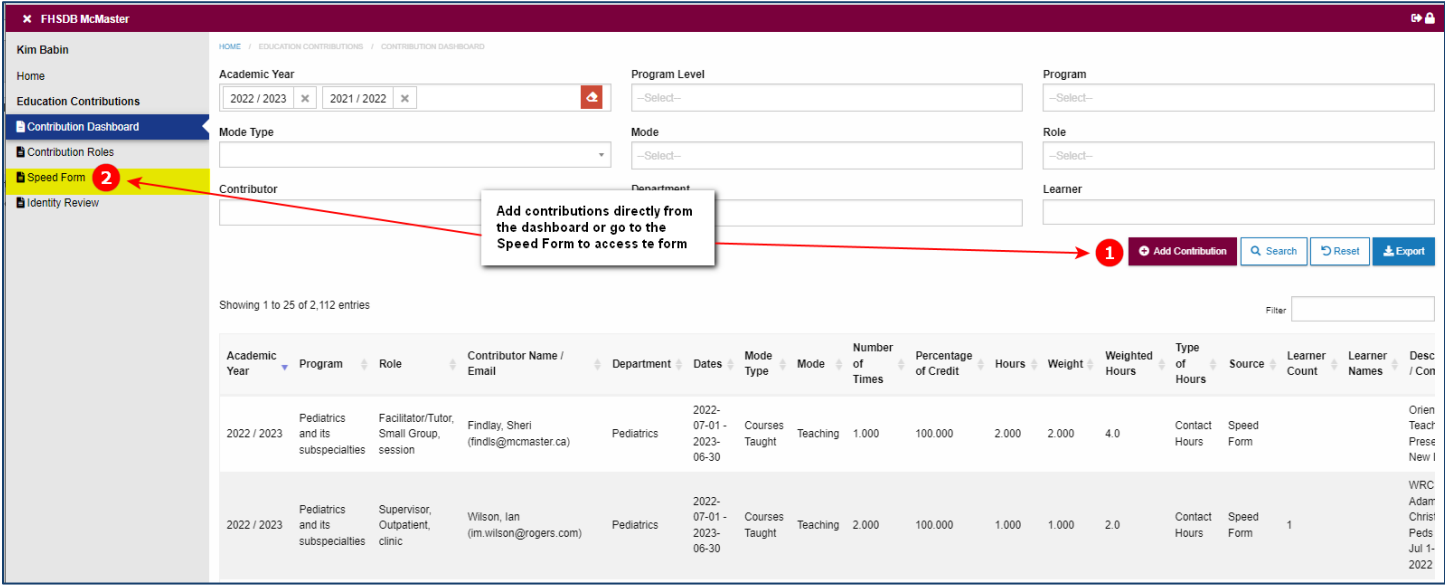

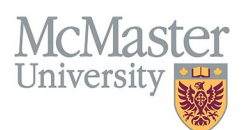

### CREATE INDIVIDUAL RECORDS

This functionality is used when entering records for more than one faculty for the same role, that requires individual adjustments. Instead of entering the contributions one at a time, you can select multiple contributors and set the number of times. Make sure that you are checking off the **Create Individual Records**.

**Ex 1: One contributor presented 4 times** – the result needs to be 4 entries (one for each presentation). Instead of creating 4 records individually, you can create it once, select Number of Times as 4 and click **Create Individual Records**. Once you click **Generate**, the system will split them all individually so you can add your details (dates, comments etc.)

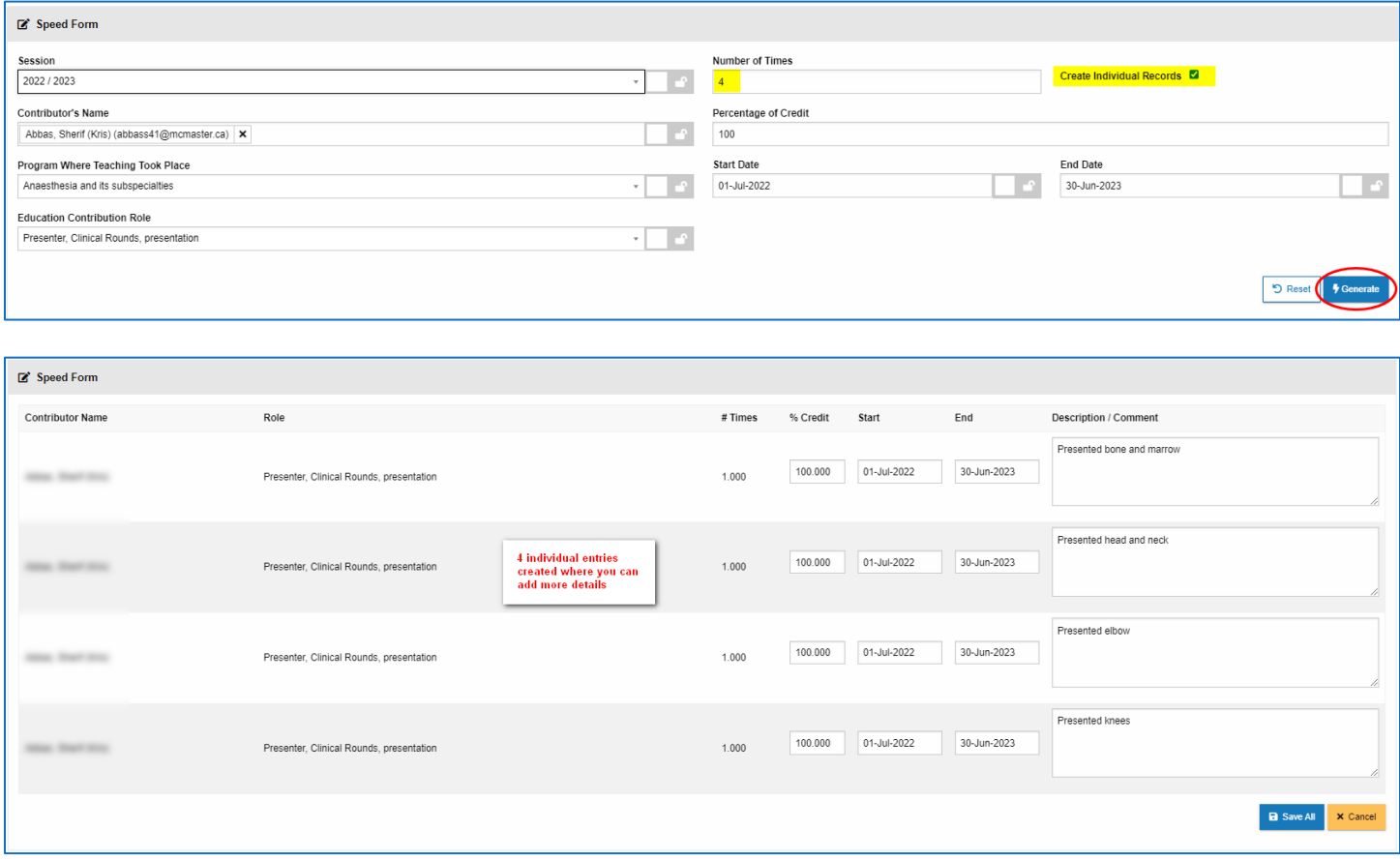

**Ex 2: Multiple supervisors in the same role participated in multiple occasions -** this will create all rows for each supervisor so you can adjust any details needed. If adding for 2 supervisors, and entering for 3 different times, the system will generate 6 entries that can be then customized.

# McMas

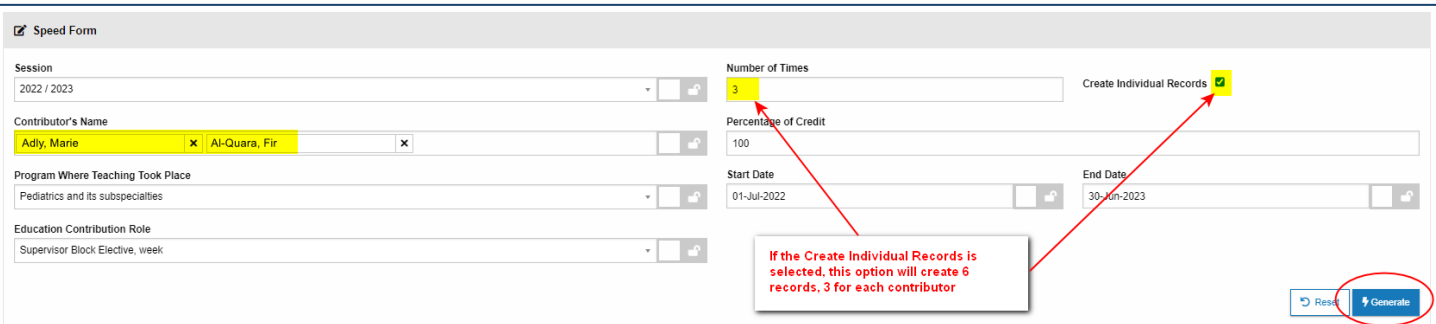

#### **Number of times x Number of Contributors = 6 rows of entries**

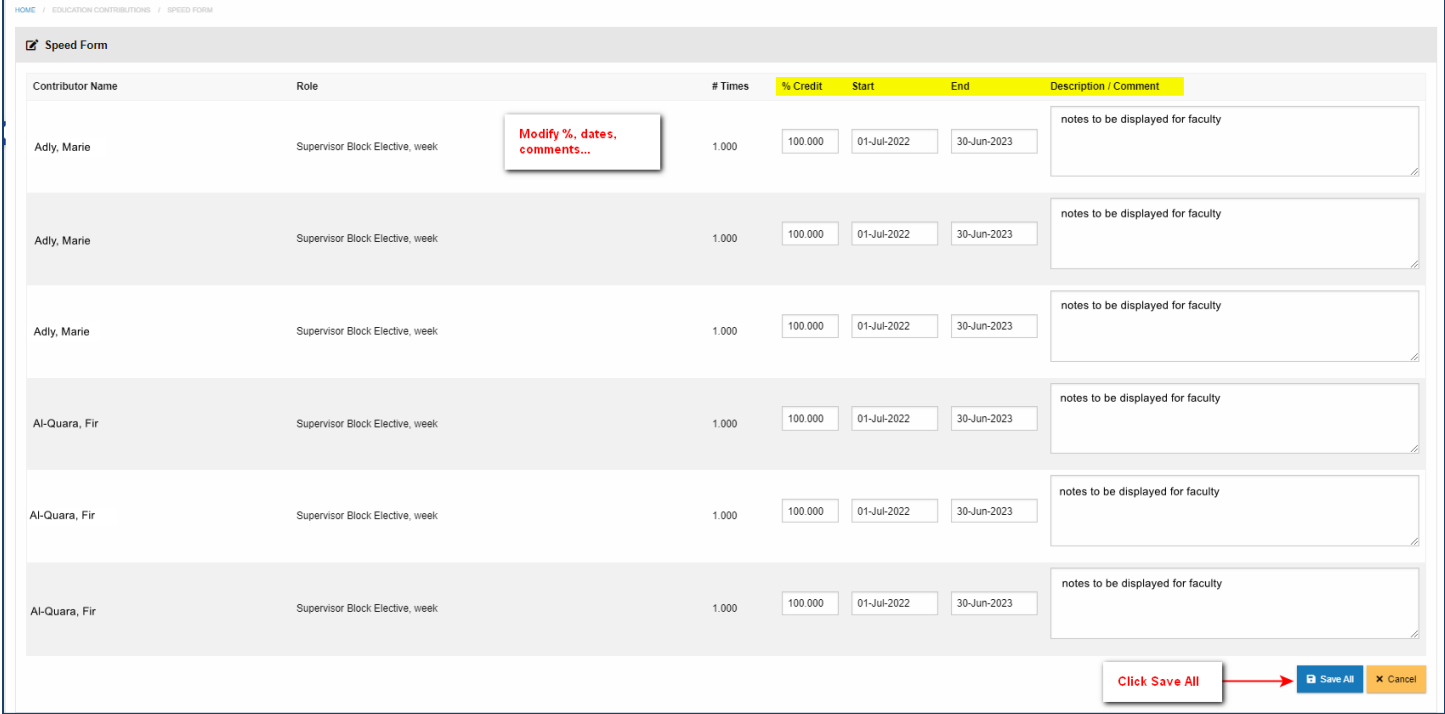

Ex 3: **Summary record that does not need details recorded** - If you are recording a **summary of a role contribution** and how many times it was executed, do not click the Create Individual Records

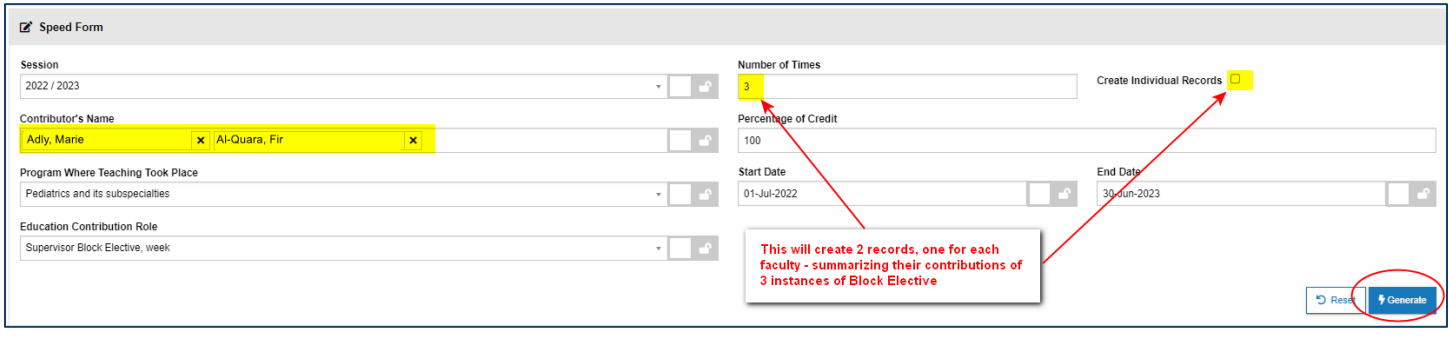

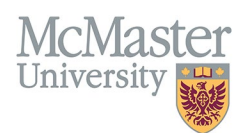

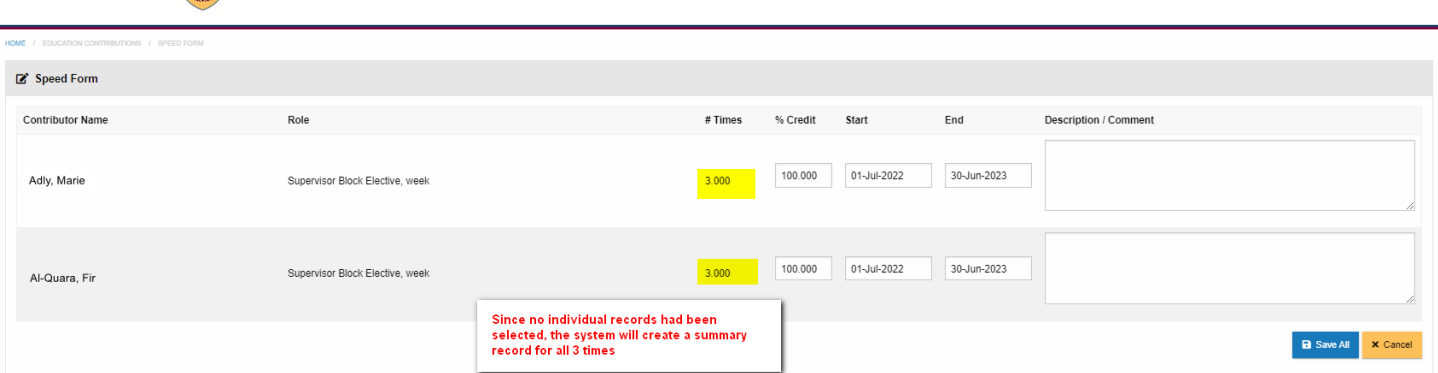

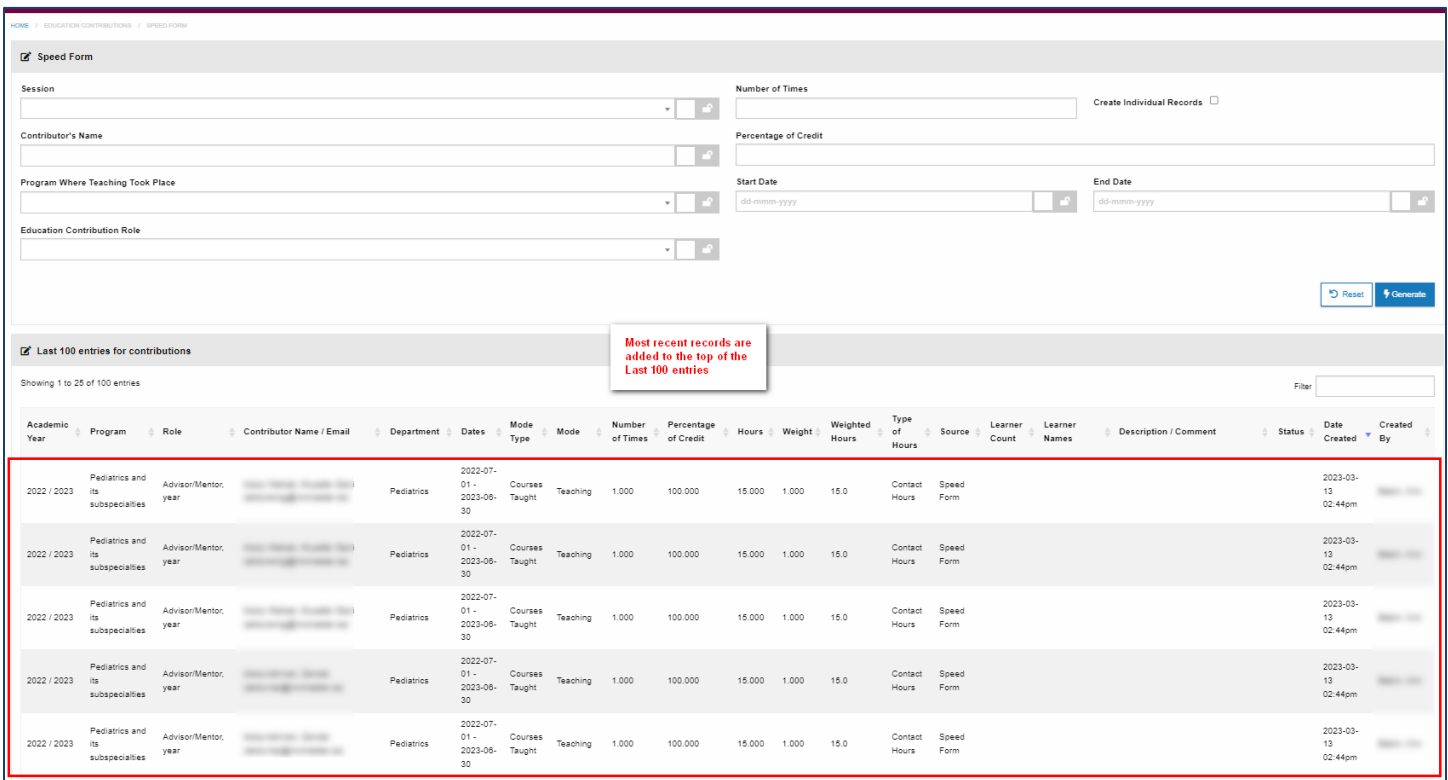

### ADDING STUDENTS TO CONTRIBUTIONS

For some roles you can enable the functionality to add individual students to the contribution. This will unlock an additional field for Number of Students and Names of Students.

To allow number of students to be unlock, please follow the instruction in the How to Enable Number of Students in a Contribution Entry user guide.

Once your roles are adjusted and you are entering contributions, please be aware of some adjustments. The new Speed Form allows users to enter multiple contributions all at once using the Create Individual Records feature. If you are adding contributions for roles that are based on number of students (i.e Advisor, Coach, Supervisor etc.) you need to ensure that you adjust the Number of Times as well as Number of Students in order to get the correct Weighted Hours.

### **FHSDB McMaster**

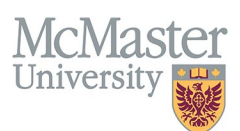

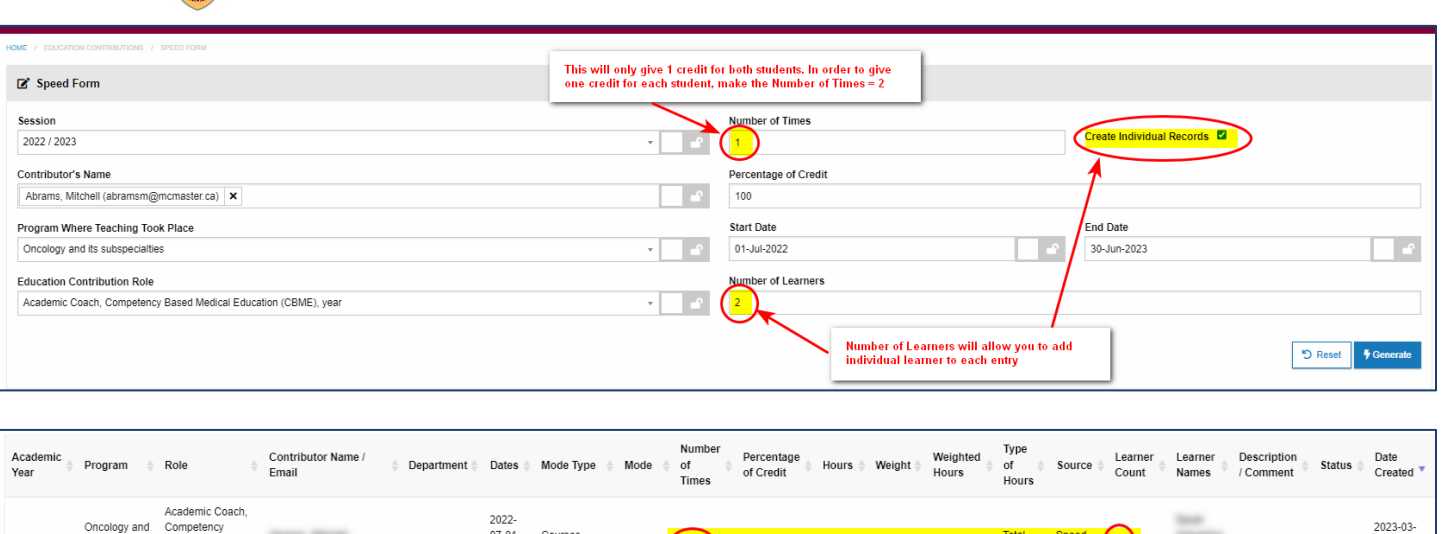

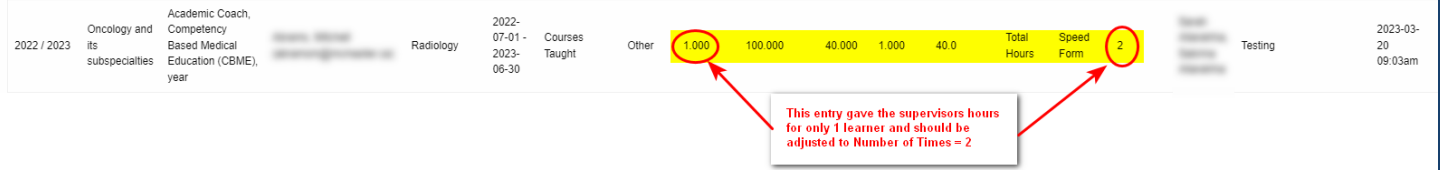

# **NEED SUPPORT?**

All FHS DB User Guides can be found on the [FHS DB website](https://fhsdbinfo.healthsci.mcmaster.ca/)